## **Creating an OLI Account & Registering for Financial Systems Online Courses**

- 1. Go to the Open Learning Initiative (OLI) website: <http://oli.cmu.edu/>
- 2. Click on "Sign In" in the top right corner of the screen.
- 3. In the top left corner of the screen, you will see this:

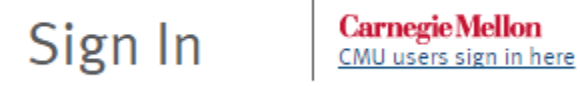

- 4. Click on the link that says "CMU users sign in here".
- 5. You will then be presented with the Web Login page:

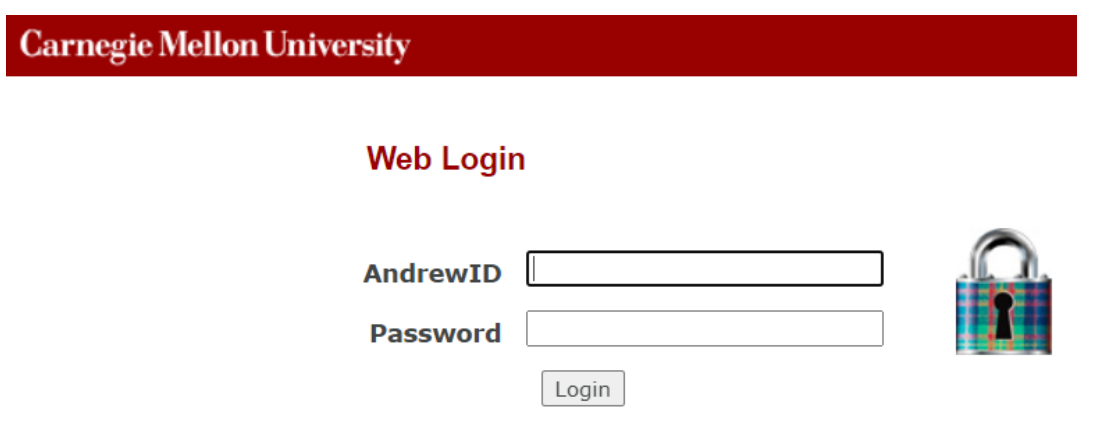

- 6. Enter your Andrew ID and password.
- 7. On the **"Welcome to OLI"** page, click the "create an account" link. Enter the requested information and click "create account". For the account ID field, we recommend using your Oracle username.
- 8. On the **"Confirm Account Profile"** page, review the account information you entered. If everything is correct, select "confirm" to go to the next step.
- 9. Read the statements in the **"Online Consent Form"** and select "I Agree" or "I Do Not Agree" then select "Confirm". **Note**: Either option will allow you to access the courses.

10. You will be presented with your OLI home page. In the **My Courses** section, enter the Course Key in the **Register for a course** box and click on the **GO** button. The **Course Keys** for the E-learning courses are as follows:

CMU Finance Fundamentals: **cmufinfun**

Oracle 101: **oracle101a**

Oracle Internet Expenses – Procurement Card Application: **pcard**

Oracle Internet Expenses – Expense Reporting Application: **ieexpenserpt**

Payroll Roster System – **PRS1**

Purchasing Card Refresher Training: **pc-refresh**

Introduction to PCI DSS @ Carnegie Mellon: **PCIDSS20**

Purchasing Card (PCard) Training: **cmupcard**

Travel Card Training: **travelcard**

Introduction to Purchasing: **Fin-Intro**

- 11. You are now on the final course registration page, review the course information and select "Continue".
- 12. You will be taken back to your OLI home page. From this page you can enter the course by clicking the **"Enter Course"** link.

Once you have registered for a course, you can access the course directly at any time by going to<http://oli.cmu.edu/> .

If you have any technical problems with a course, please first try clicking on the **"Test and configure my system"** link located in the Help and Support area on your home page. If you are unable to resolve the issue, please contact OLI for assistance at **[oli-help@lists.andrew.cmu.edu.](mailto:oli-help@lists.andrew.cmu.edu)**